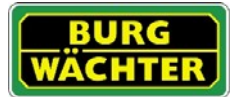

#### Beschrijving

Gratis app voor het programmeren van sloten van de serie secuENTRY van de firma BURG-WÄCHTER.

Met de exclusieve secuENTRY PC-software (Light, System, System+) beheert u uiterst comfortabel complete sluitsystemen en afzonderlijke sloten en programmeert u vervolgens de sloten of het hele sluitsysteem via Bluetooth 4.0 LE met behulp van de ConfigApp.

De secuENTRY software genereert bij transmissie een gezipt bestand dat per e-mail naar de gekozen map wordt verzonden en daar ontzipt wordt. Het bestand wordt daarbij geheel automatisch in de ConfigApp geladen en de geselecteerde sloten kunnen vervolgen worden geprogrammeerd.

#### Compatibiliteit Apple iPhone 4S, 5, 5S, 6, 6P vanaf IOS 8.1.3

Controleert u even in de App-beschrijving, met welke overige smartapparaten de app gebruikt kan worden.

## Waar en hoe kan de ConfigApp worden gedownload?

Via invoer van de zoekterm "secuENTRY" in de App Store wordt u rechtstreeks naar het download-gedeelte van de app geleid.

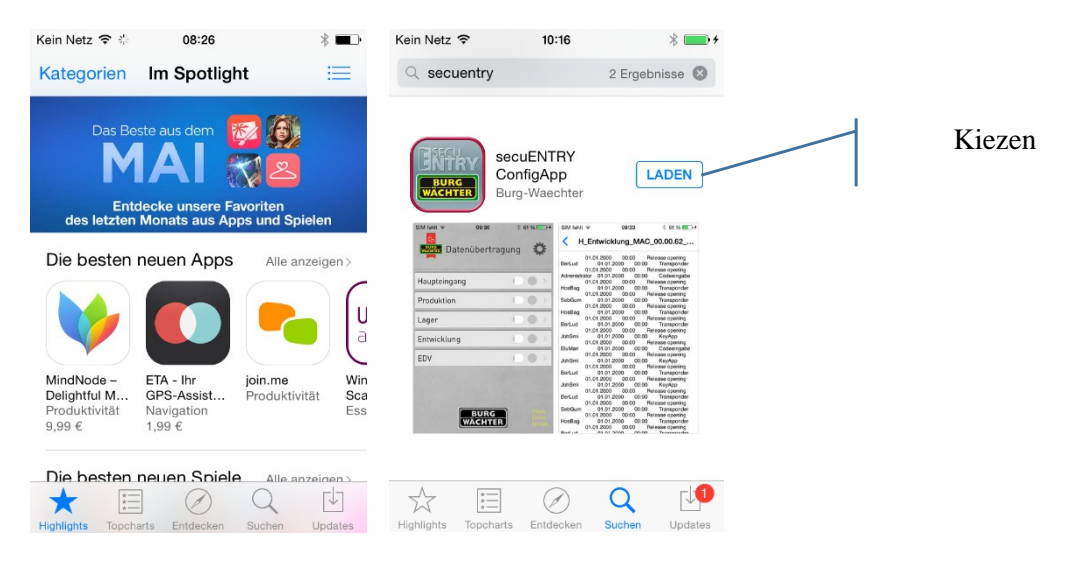

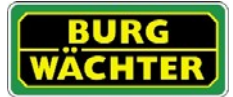

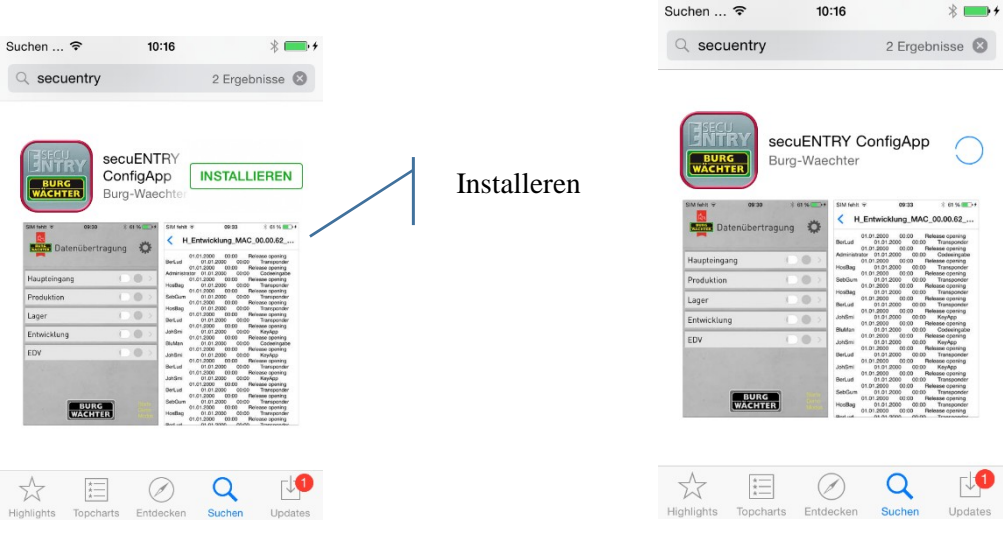

# Na het installeren is de ConfigApp direct gebruiksgereed

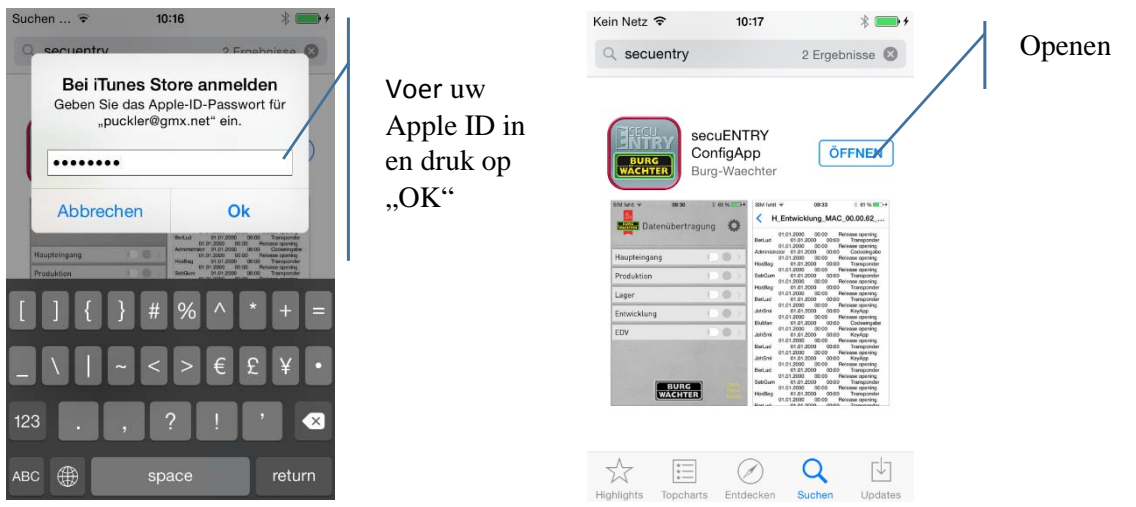

Bij de eerste start van de app moeten de licentievoorwaarden worden geaccepteerd. Lees de voorwaarden en bevestig deze met "OK".

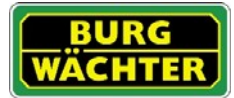

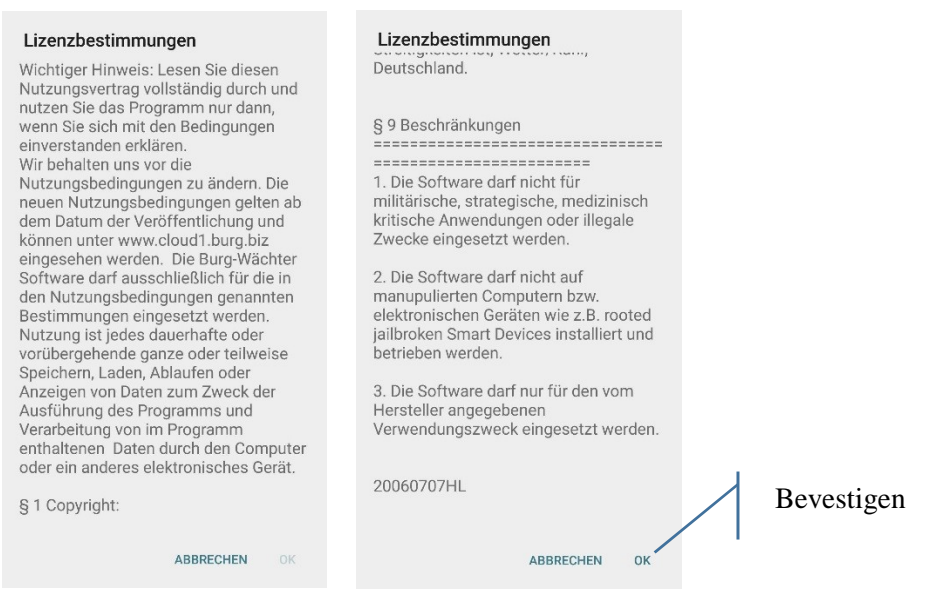

Vervolgens wordt u gevraagd, de te programmeren sloten in de ConfigApp te laden.

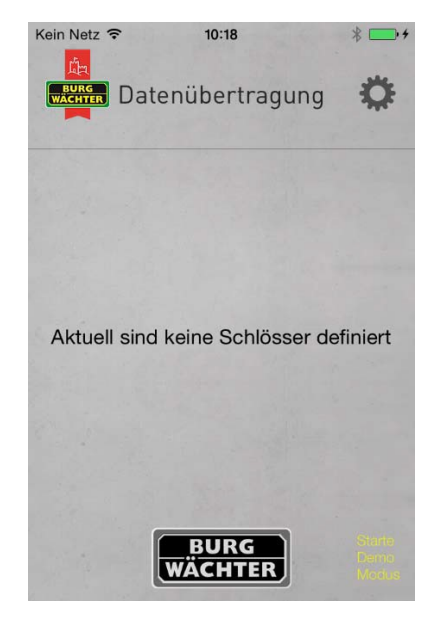

Hoe worden de te programmeren sloten in de ConfigApp geladen?

De ENTRY software genereert onder "Gegevenstransmissie" uit het bestand met de geprogrammeerde sloten automatisch een zipbestand Dit bestand hoeft dan alleen nog naar de Smart Device te worden verzonden.

Er wordt onderscheiden tussen een volledige programmering en een Delta-programmering.

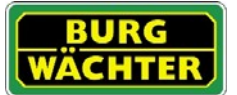

1. Verzend de te programmeren gegevensrecord in gezipte vorm naar uzelf.

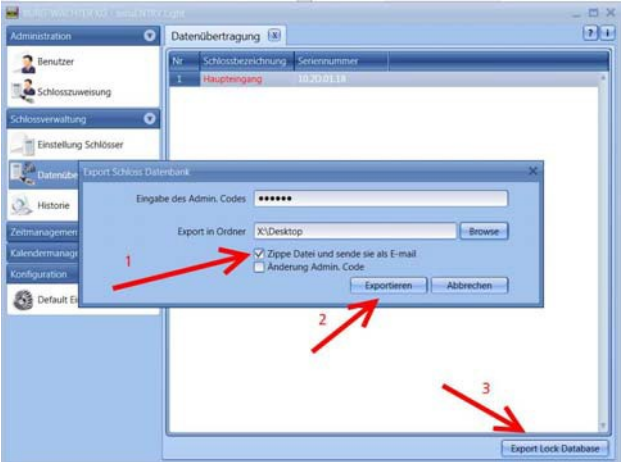

2. Open de bijlage met de ConfigApp

3. De administratorcode, die in de map Default instellingen onder Administratie is opgeslagen, is vooringesteld. Als u een nieuw slot programmeert, moet u deze opgeslagen administratorcode eerst wissen en de code van het betreffende slot invoeren, omdat de gegevens anders weliswaar worden verzonden, maar niet door het slot worden overgenomen.

Plaats vervolgens bij de eerste programmering van een nieuw slot een haakje bij Wijziging admin. code, om de administratorcode van het slot bijv. in de code te wijzigen, die u in de map Default instellingen heeft opgeslagen.

4. Bij de eerste programmering van een nieuw slot moet u voor de administratorcode van het slot eerst een nieuwe administratorcode vastleggen.

5. De gegevens worden vervolgens in gezipte vorm in de vastgelegde Export-map opgeslagen resp. voor verzending naar het mobiele toestel aan een e-mail toegevoegd

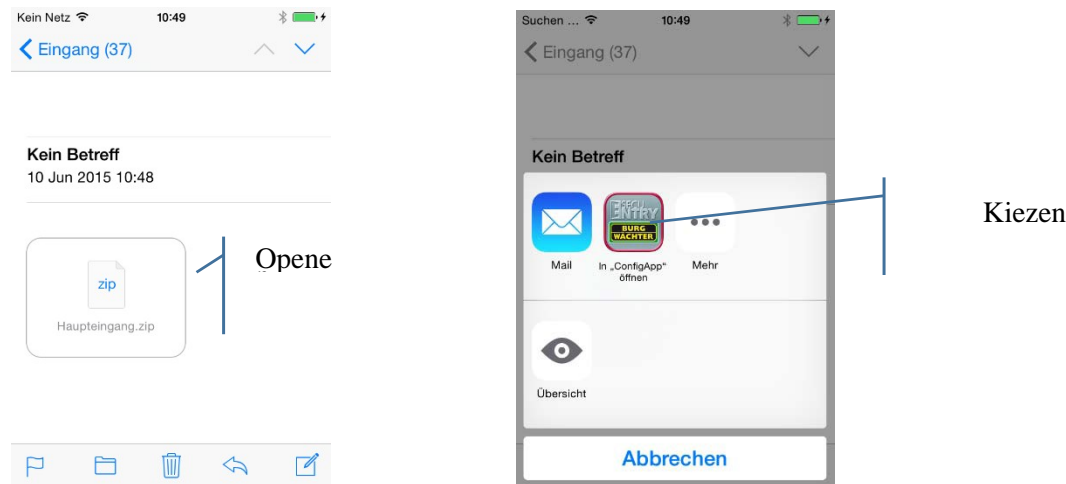

De verzonden sloten verschijnen nu in de slotenlijst.

3. Kies een slot om te programmeren, er verschijnt een selectie van de mogelijke programmeeropties.

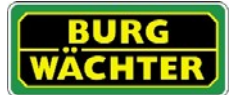

# secu**ENTRY/Handleiding IOS ConfigApp**

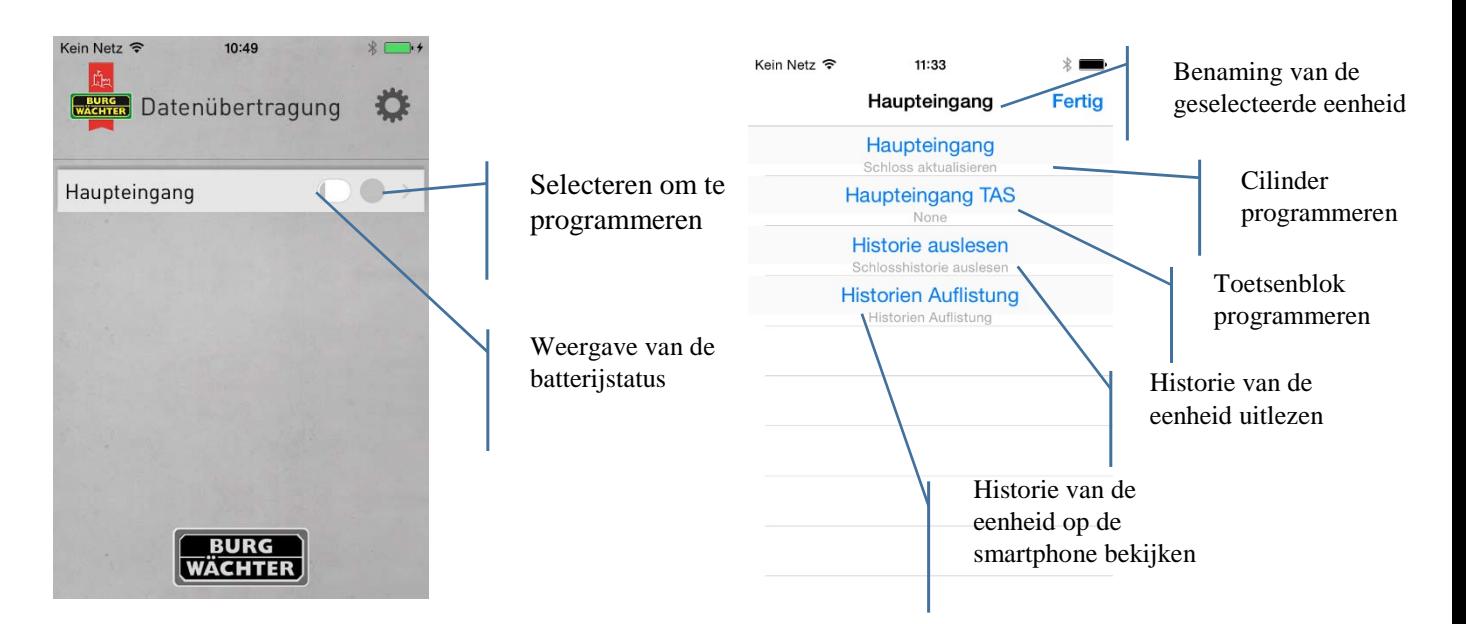

Cilinder en toetsenblok worden separaat geprogrammeerd.

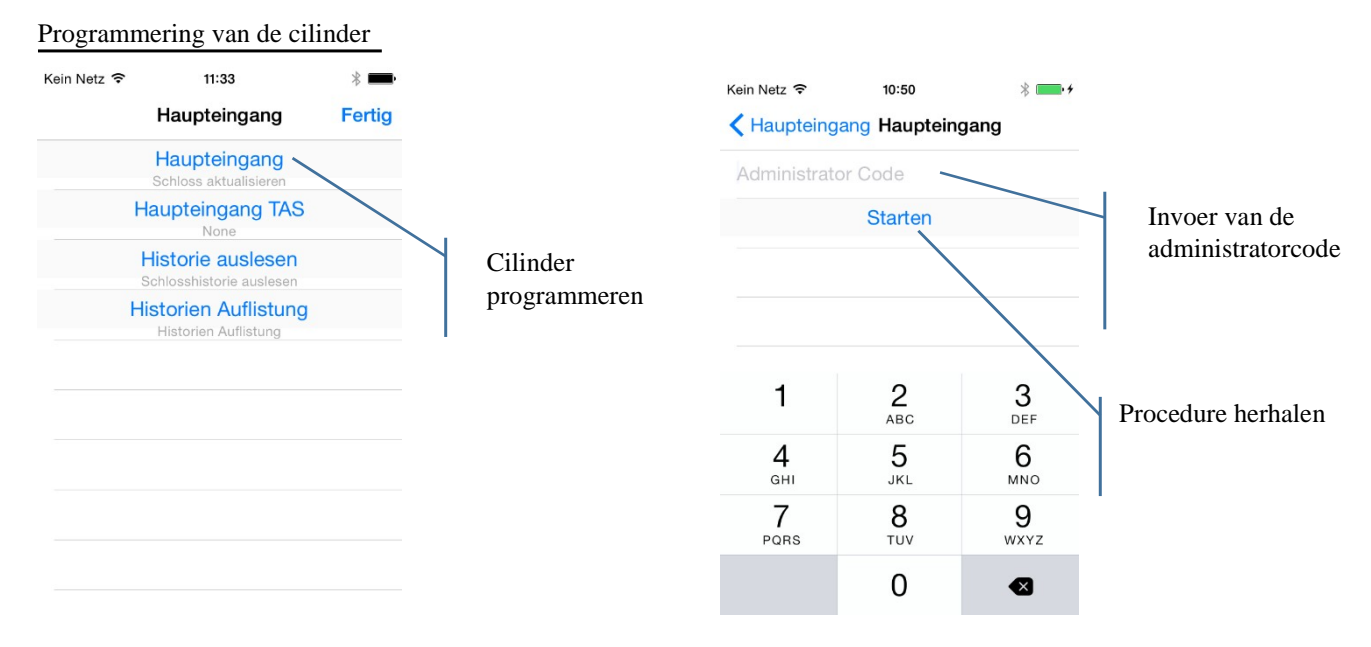

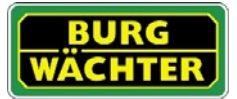

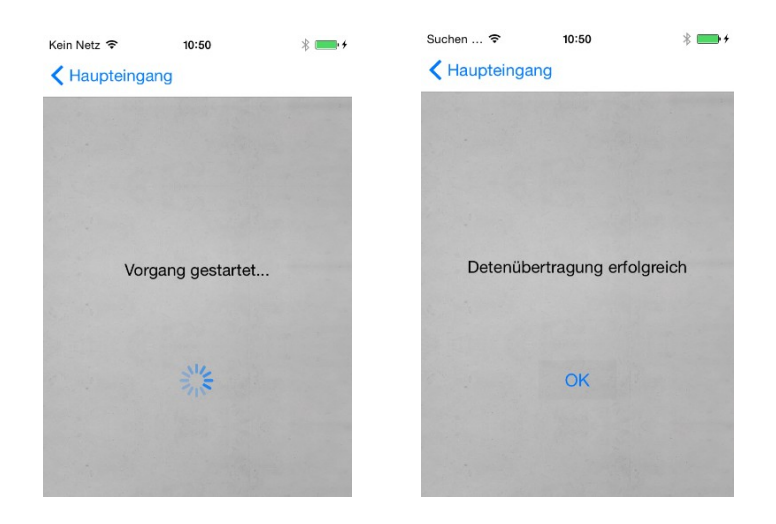

#### Programmering van het toetsenblok

Programmering van het toetsenblok is alleen mogelijk, als de programmering via de PC-software resp. de ConfigApp binnen 40 seconden na een openingsbewerking via het toetsenblok wordt gestart. Slechts binnen die 40 seconden is het toetsenblok gereed voor draadloze communicatie, om energie te sparen.

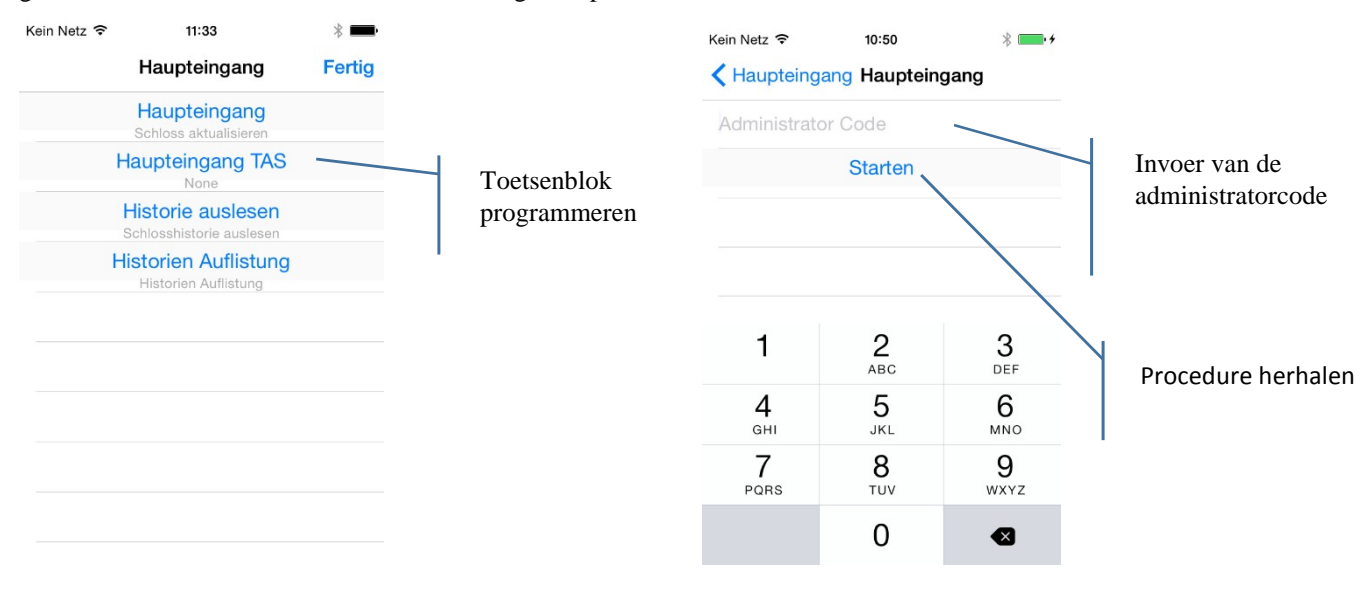

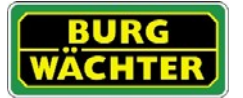

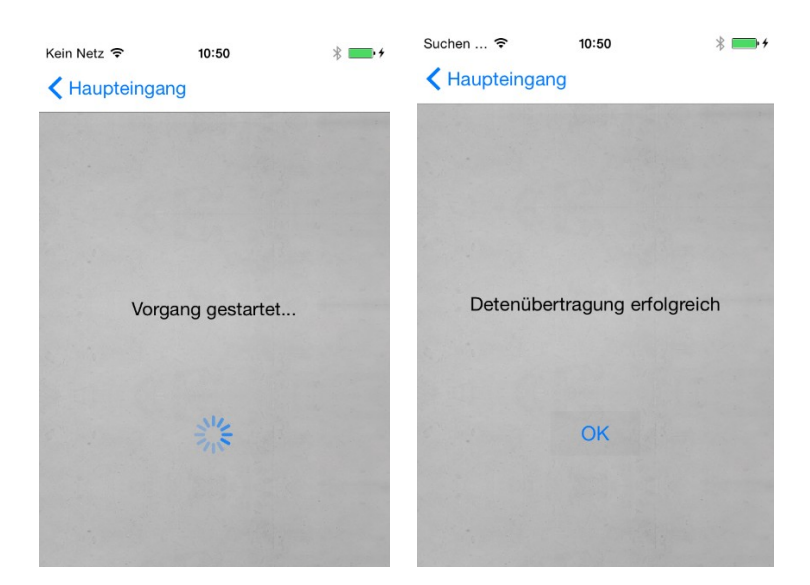

#### Uitlezen van de historie

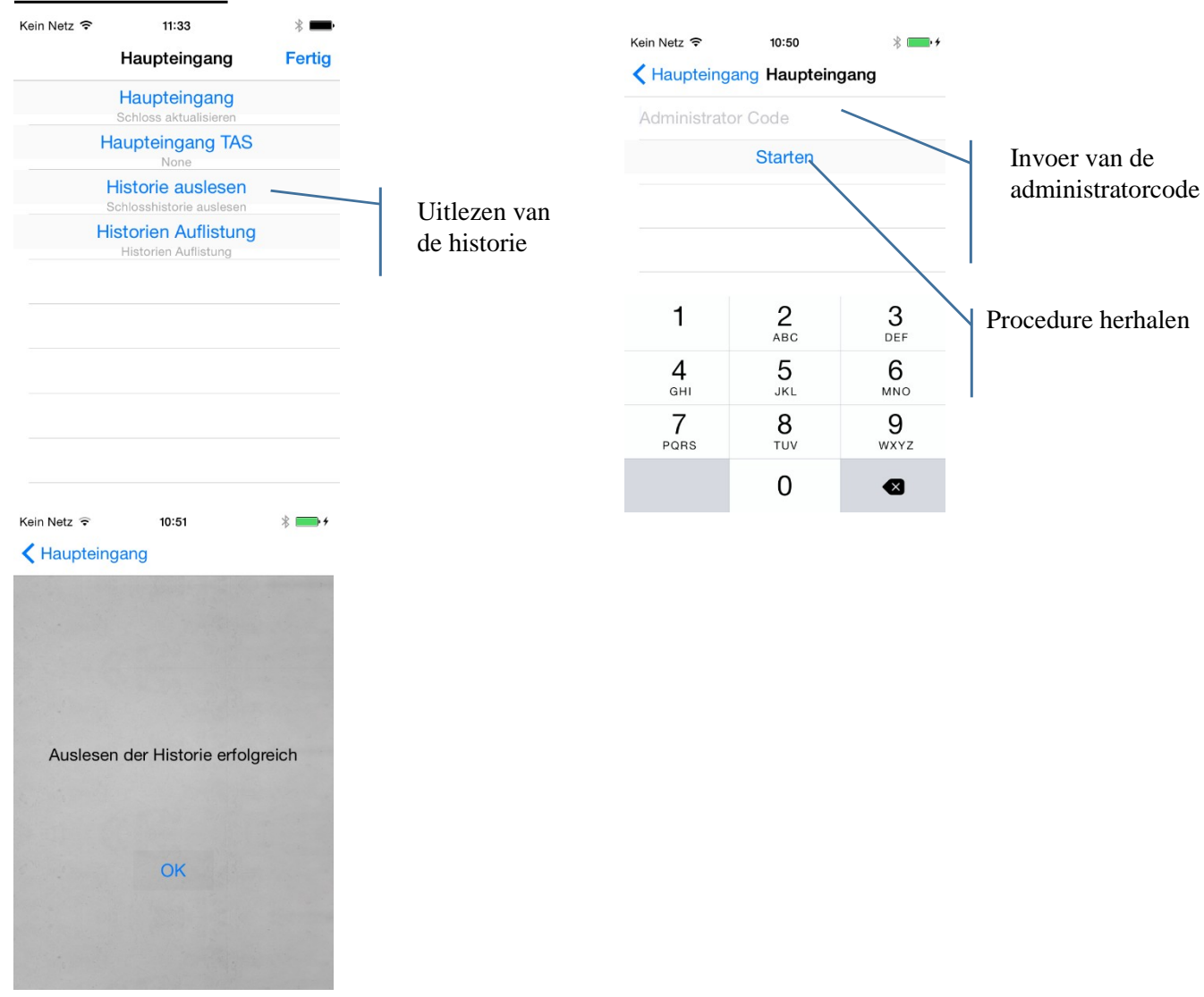

Handleiding BURG-WÄCHTER IOS ConfigApp 2015-06-03\_dp Pagina 7

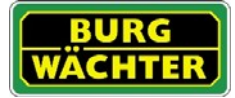

## Weergave van de historie

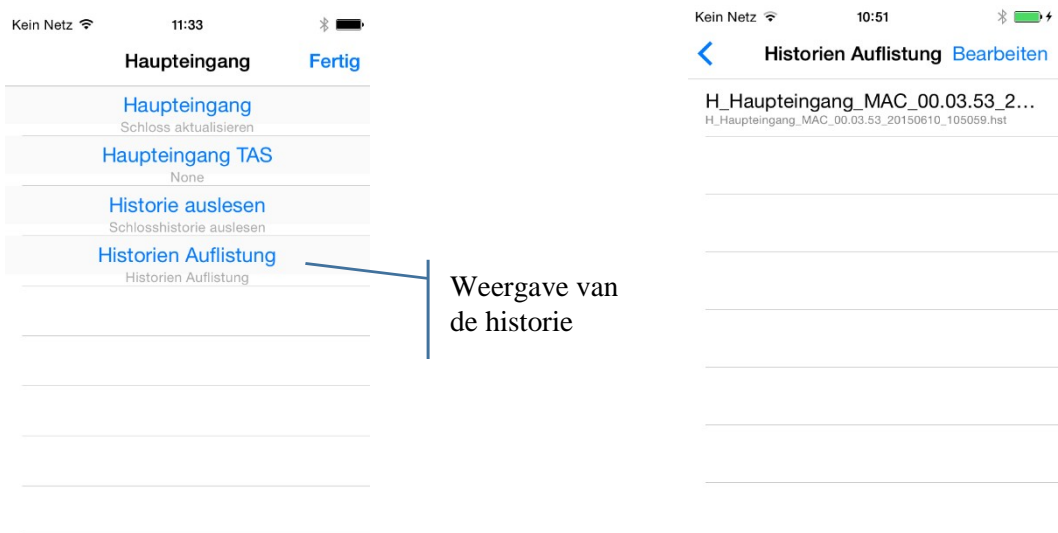

#### Welke functies biedt de ConfigApp?

Onder Instellingen staan u diverse extra functies ter beschikking

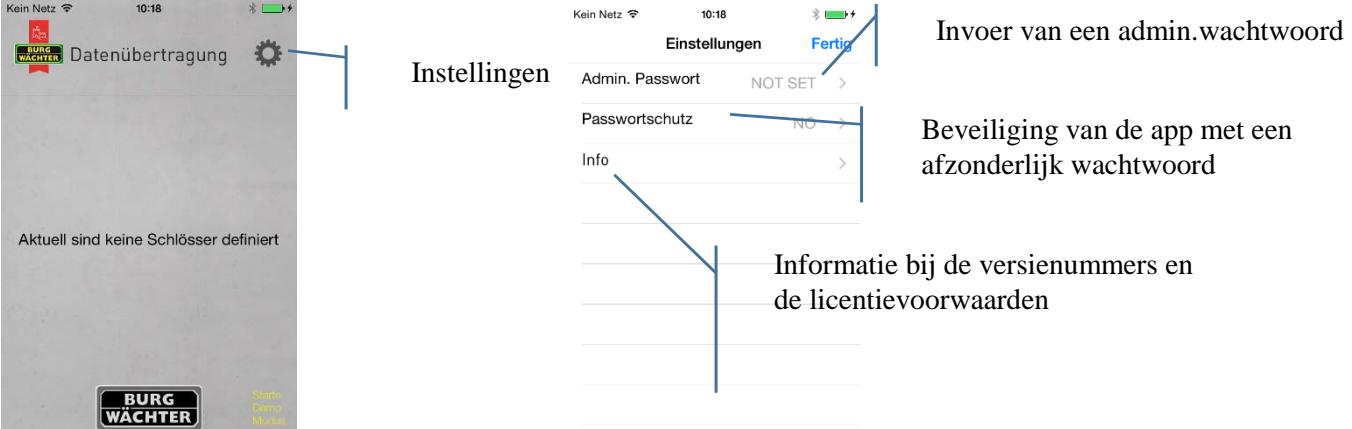

1. Invoer van een administratorcode

Voer hier de administratorcode van het te programmeren sluitsysteem in. Dit is handig, omdat u zo bij het programmeren van de eenheden de vooringestelde administratorcode altijd bij de hand heeft en deze niet bij elke programmering hoeft in te voeren.

2. Beveilig de app door middel van een afzonderlijk wachtwoord.

Dit wachtwoord dient u bij het starten van de app in te voeren.

3. Weergave van de versienummers

Hier vindt u informatie over de versie van de app en de licentievoorwaarden.

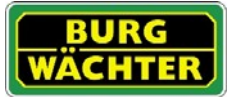

#### 4. Firmware update

Onder dit punt kunt u uw secuENTRY producten naar de nieuwste versie updaten. De precieze procedure wordt in het volgende hoofdstuk beschreven.

## Firmware update

Als u in de instellingen Firmware Update heeft geselecteerd, verschijnt het actuele secuENTRY productengamma, waaruit u uw product kunt kiezen.

Aanwijzing: Als u beschikt over een toetsenblok bij uw cilinder, kunt u daarmee het actuele versienummer van het systeem bekijken. Ga daartoe als volgt te werk:

- Schakel het toetsenbord in met de toets
- Druk vervolgens FUNC Er verschijnt , Menu/Codewijziging'
- Scrol met toets 2, totdat "Menu Info" verschijnt
- Keuze met  $\leftarrow$  twee keer bevestigen.
- Voer uw administrateurcode in. Er worden de versienummers van het toetsenbord (EA, invoereenheid) en van de cilinder (AA, uitvoereenheid) weergegeven.

#### Update van de profielcilinder

Kies de profielcilinder. Voor de betreffende cilinder verschijnt een overzicht van de beschikbare updates. U kunt onafhankelijk van de actuele versie van de door u gebruikte cilinder direct de nieuwste update kiezen.

Er wordt automatisch de scan-functie geopend, om de QR-code van de gekozen cilinder te scannen.

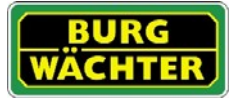

De update duurt, afhankelijk van de versie en Smart Device, tussen 8-14 seconden.

#### Update van het toetsenblok

Het updaten van het toetsenblok geschiedt onafhankelijk van de cilinder. Voor het toetsenbord moet u sequentieel iedere versie updaten en kunt u geen update overslaan, dat is pas vanaf versie 2.0 mogelijk.

Kies het toetsenblok dat u wilt updaten.

Er wordt automatisch de scan-functie geopend, om de QR-code van de gekozen cilinder te scannen.

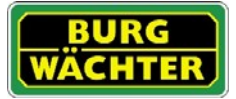

Let op: Voordat u de update start, moet u eerst het toetsenblok voorbereiden!

Ga daartoe als volgt te werk:

- Schakel het toetsenbord in met de toets
- Druk vervolgens  $FUNC Er$  verschijnt "Menu/Codewijziging"
- Scrol met toets 2, totdat "Menu Administrator" verschijnt
- Bevestig de selectie met
- Scrol met toets 2, totdat "Admin. Instell. Setup" verschijnt
- Bevestig de selectie met
- Het menupunt "Aanmelden" verschijnt
- Scrol met toets 2, totdat "Firmware Update" verschijnt
- Bevestig de selectie met
- Voer de administratorcode in, om bevoegdheid tot programmeren te verkrijgen.
- De melding "Start the File transmission" verschijnt.

Bevestig vervolgens ook in de ConfigApp de start van de firmware update.

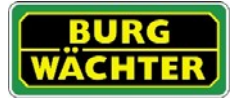

Op het toetsenblok verschijnt de aanwijzing "In process". De update duurt, afhankelijk van de versie en Smart Device, tussen 8-14 seconden.

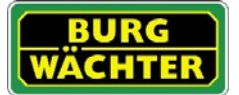

# **Colofon**

Het copyright van de bedieningshandleiding berust uitsluitend bij BURG-WÄCHTER KG.

Voor elke vorm van verveelvoudiging, ook op elektronische gegevensdragers, is schriftelijke toestemming van BURG-WÄCHTER KG vereist. Herdruk – ook in uittreksels – is verboden.

Errata en technische wijzigingen voorbehouden.

# **© Copyright by BURG-WÄCHTER KG, Wetter (Germany)**

**BURG-WÄCHTER KG Altenhofer Weg 15 58300 Wetter**